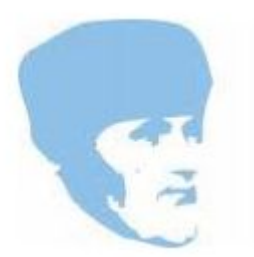

Studiebegeleiding Erasmus

Handleiding Studytrack Versie 1.2 Oktober 2018

# Aanmelden Study Track.

Ga naar de website [https://www.huiswerkbegeleidingerasmus.nl](https://www.huiswerkbegeleidingerasmus.nl/) Klik in het hoofdmenu op Voortgezet onderwijs. Klik vervolgens op de blauwe knop "aanmelden".

### **Aanmelden**

Het volgende scherm verschijnt, hier vult u de volgende gegevens in:

● **Gebruikersnaam**

Geef een gebruikersnaam in die gemakkelijk te onthouden is voor u. De gebruikersnaam in combinatie met het wachtwoord hebt u nodig om in te loggen.

● **E-mail adres**

Voer het e-mail adres in waar u uzelf mee wilt inschrijven. Hier wordt ook een bevestigingse-mail naar verzonden.

● **Voornaam**

De voornaam van de Leerling/zoon/dochter die ingeschreven wordt.

● **Achternaam**

De achternaam van de Leerling/zoon/dochter die ingeschreven wordt.

Zie onderstaande afbeelding voor meer informatie:

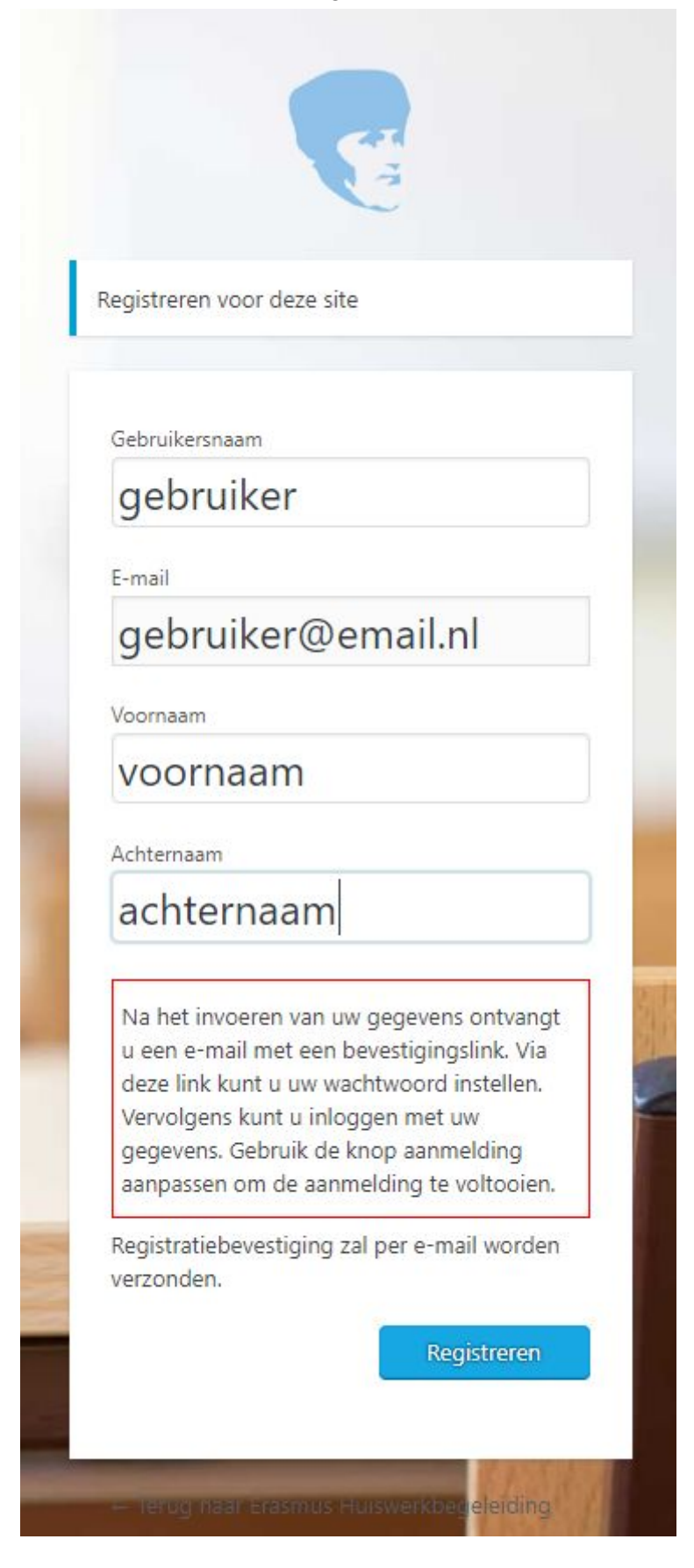

Na het invullen van de gegevens kan de blauwe knop

Registreren

inschrijving aan te maken. Er wordt vervolgens een e-mail gestuurd naar het opgegeven e-mail adres om de inschrijving te bevestigen. U kunt pas inloggen zodra u de bevestigings e-mail hebt geopend! Zoals in de afbeelding aangegeven.

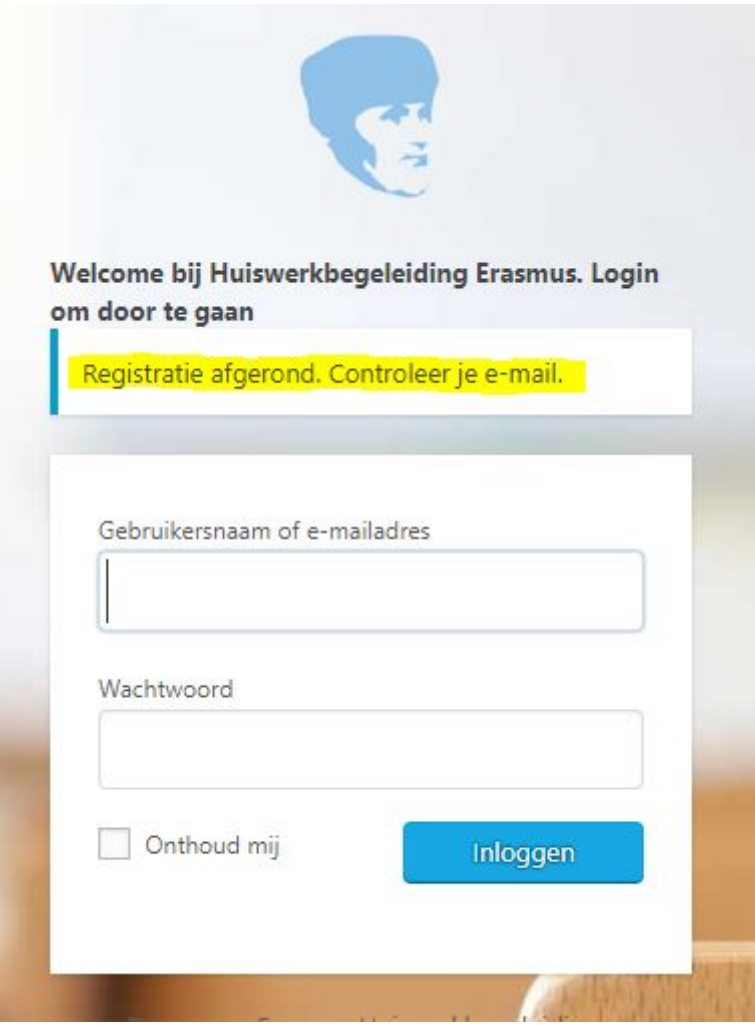

#### U heeft de volgende e-mail ontvangen:

[Erasmus Huiswerkbegeleiding] Je gebruikersnaam en wachtwoord

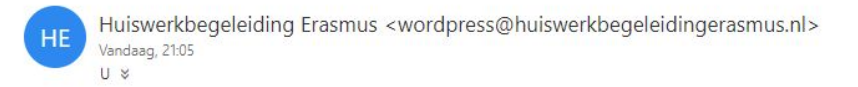

Gebruikersnaam: gebruiker

Bezoek het volgende adres om je wachtwoord in te stellen:

<https://www.huiswerkbegeleidingerasmus.nl/wp-login.php?action=rp&key=RfPm1CXyoZogjq2kuau9&login=gebruiker>

https://www.huiswerkbegeleidingerasmus.nl/wp-login.php

Lees de e-mail goed door en klik de link om uw wachtwoord in te stellen, u wordt weer doorverwezen naar de website via de speciale link waar u een wachtwoord kan verzinnen.

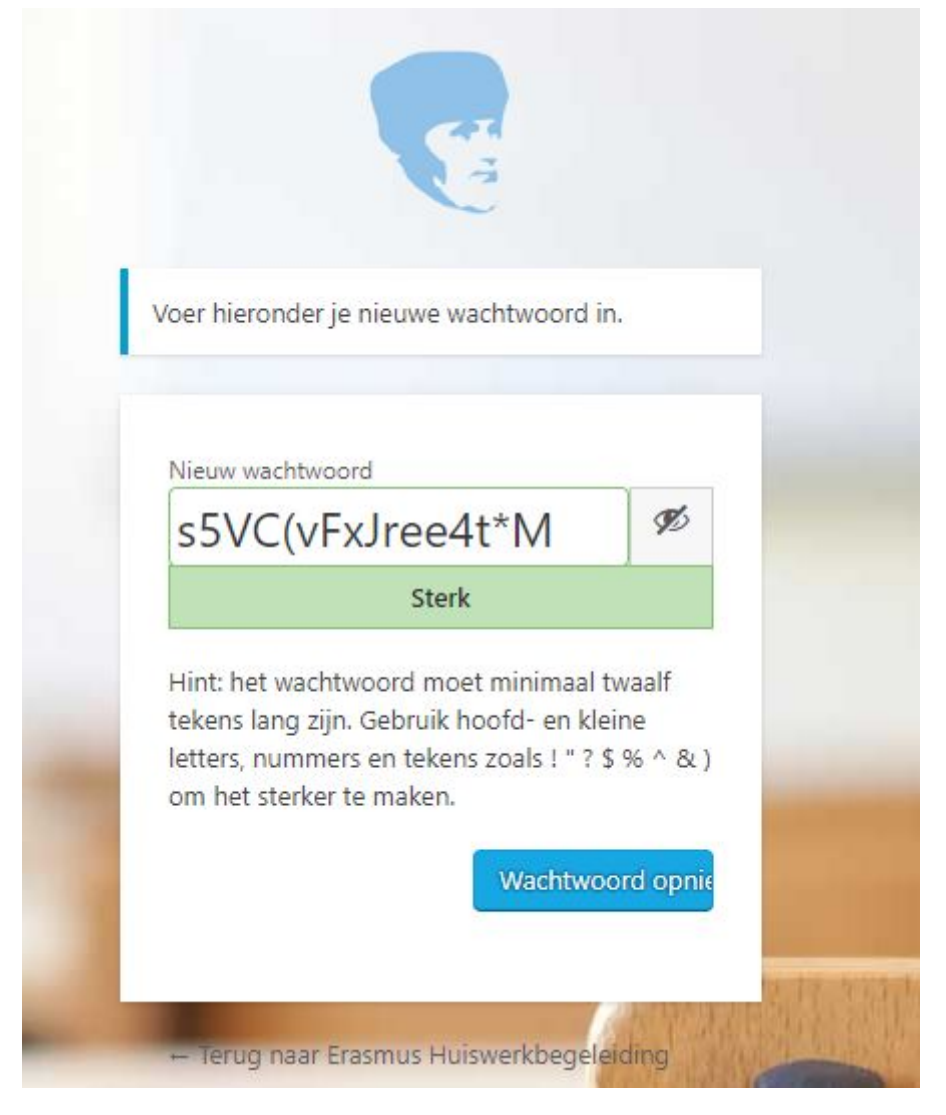

Verander het wachtwoord naar een wachtwoord dat u goed kan onthouden en sterk genoeg is, of noteer het automatische gegenereerde wachtwoord voor extra veiligheid. Klik vervolgens wachtwoord opnieuw instellen knop:

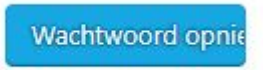

Na het drukken op de knop, verschijnt een bevestiging, met daarbij een link om in te loggen op de website.

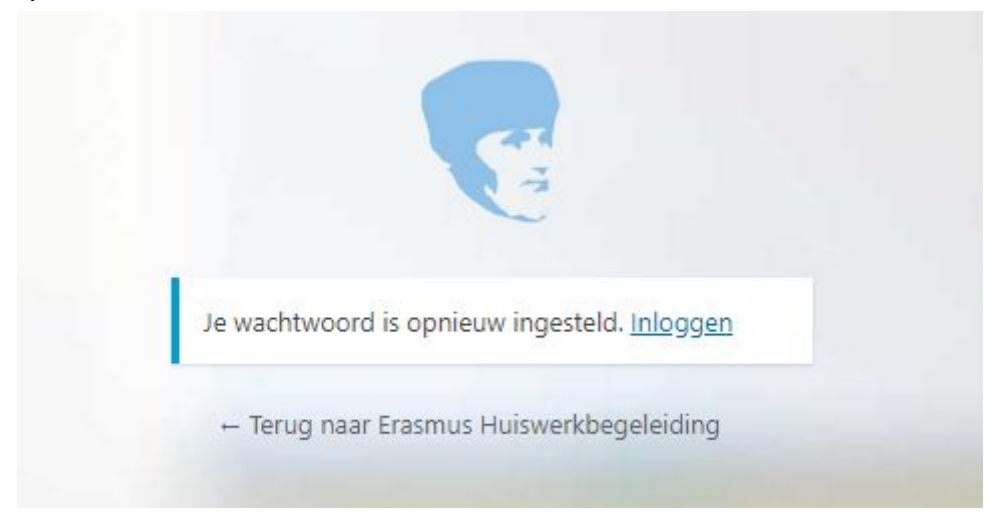

Klik nu op inloggen en het volgende inlogscherm verschijnt waar u uw gebruikersnaam en uw gekozen wachtwoord kan ingeven om in te loggen.

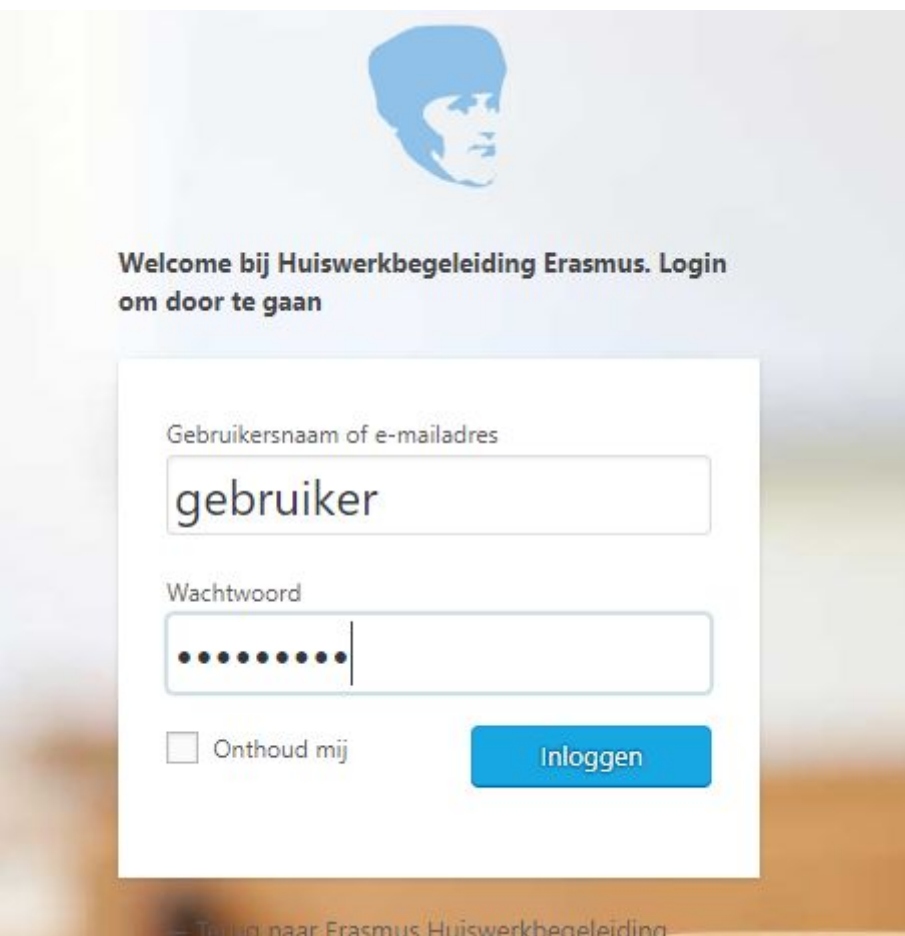

Zodra je bent ingelogd verschijnt u in het hoofdscherm van Study Track. U bent succesvol ingelogd nu. Zie afbeelding:

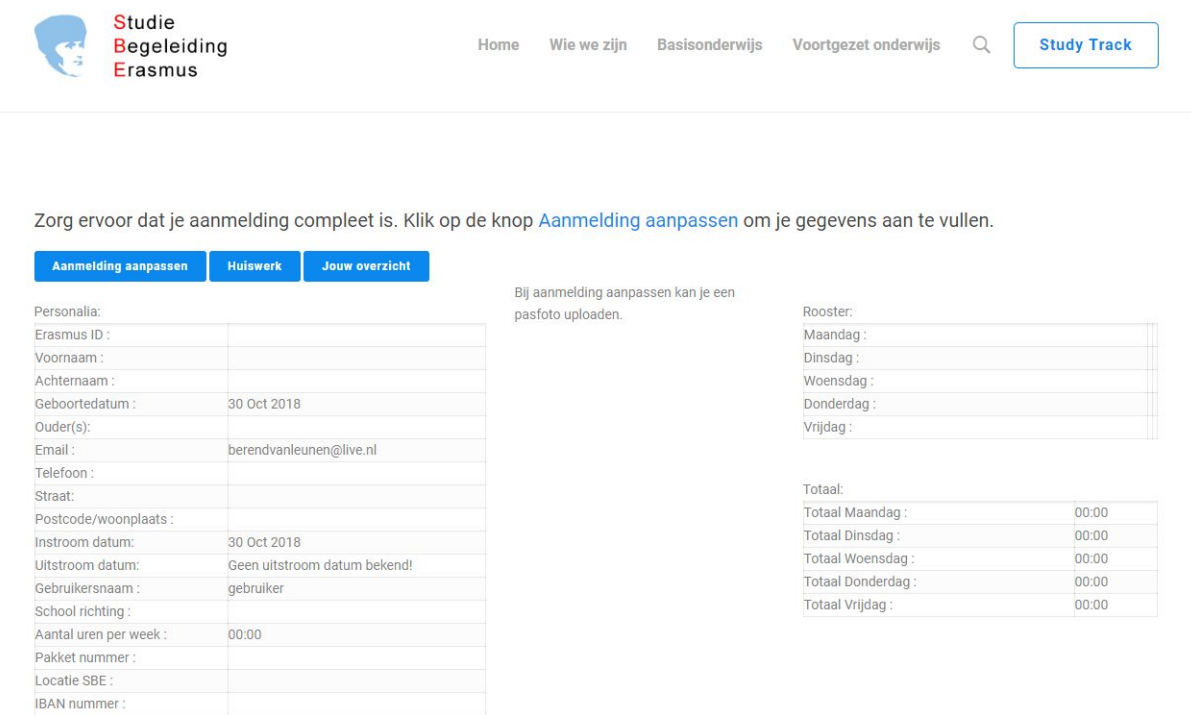

## Aanpassen Personalia

Het is belangrijk voor u en de docenten dat de gegevens op deze pagina up to date zijn. Kijk goed naar de gegevens op deze pagina, en zorg dat u alles bij de hand heeft voordat u de aanmelding gaat aanpassen. Zodra u alles bij de hand heeft klikt u op de knop "aanmelding aanpassen".

**Aanmelding aanpassen** 

Bijzonderheden:

U krijgt nu een inschrijfformulier te zien. Vul alle gegevens in dit formulier zo compleet mogelijk in. Velden met een rood sterretje \* zijn verplichte velden.

Het is een lange pagina, scroll zonodig naar beneden. Zodra alle velden zijn ingevuld klikt u de blauwe knop "update profiel".

### **Update Profile**

Uw gegevens zijn nu opgeslagen. U kunt nu de velden nogmaals controleren en aanpassen indien gewenst of direct via de knop Studytrack (rechtsboven) terug naar het overzicht gaan. Hier staan alle gegevens overzichtelijk geordend. Zie onderstaande afbeelding:

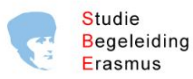

**Study Track** 

 $Q$ 

Zorg ervoor dat je aanmelding compleet is. Klik op de knop Aanmelding aanpassen om je gegevens aan te vullen.

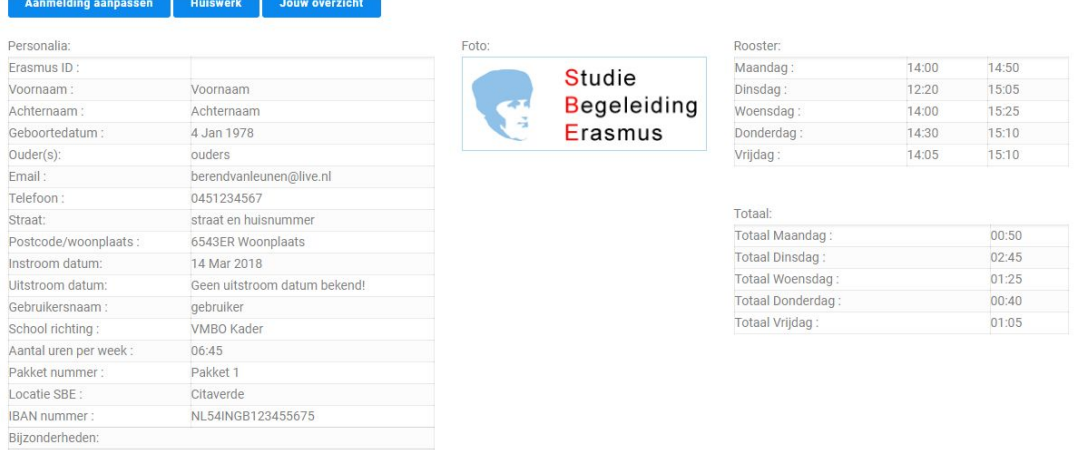

## **Communicatie**

Bijzonderheden

**voeg toe** 

Het is mogelijk om direct met de docent te communiceren. Onder de personalia gegevens treft u een invoerveld aan waar u een commentaar kan plaatsen. Dit bericht zal verstuurd worden naar de betreffende docent. Zie onderstaande afbeelding:

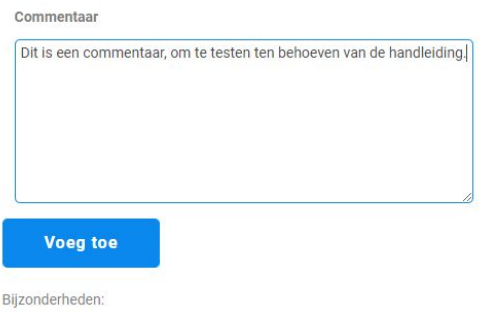

Zodra de knop "Voeg toe" wordt geklikt verschijnt dit bericht in de inbox van de docent, en wordt dit bericht onder de knop getoont. De reactie van de docent komt hier te staan. U dient dus regelmatig in te loggen om te kijken of er een bericht of reactie klaar staat.

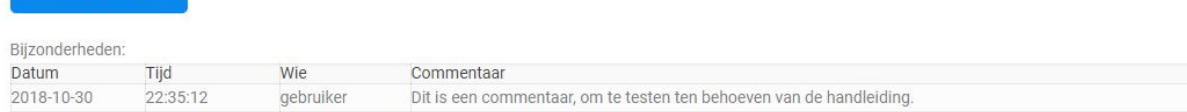

# Overzicht bekijken

Via de knop "Jouw overzicht" op het home/personalia scherm kan een overzicht van het gelogde huiswerk worden bekeken.

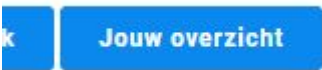

Er verschijnt een overzicht van het gelogde huiswerk en de inlogtijden.

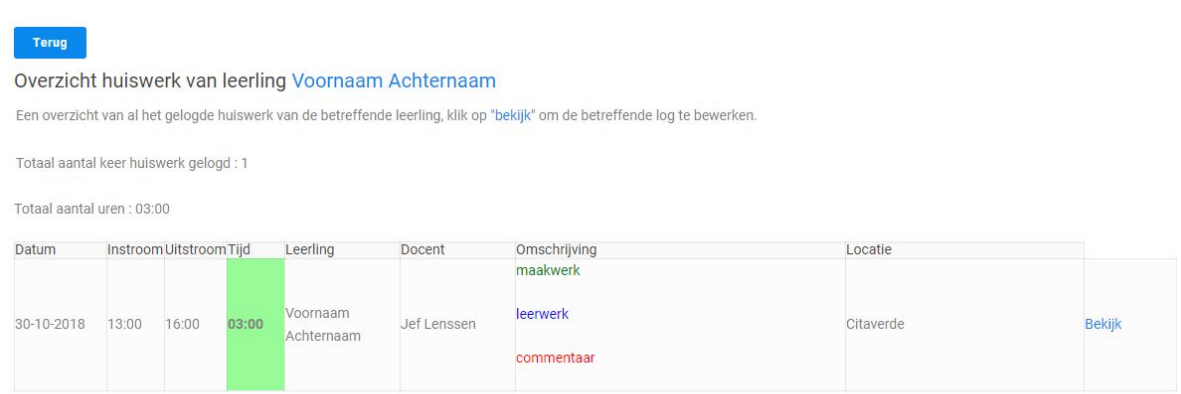

# Veelgestelde vragen

- **Ik heb me ingeschreven maar ik heb geen bevestigingse-mail ontvangen!** *Bij sommige e-mail adressen kan het voorkomen dat de bevestigings e-mail in de map ongewenste e-mail terecht is gekomen. Bekijk de map ongewenste e-mail of SPAM.*
- **Ik ben mijn wachtwoord vergeten** *Een wachtwoord kan opnieuw worden aangemaakt. Ga naar de pagina Voortgezet onderwijs en klik de blauwe knop "wachtwoord vergeten" om een nieuw wachtwoord aan te maken.*
- **Gebruikersnaam of wachtwoord klopt niet.** *Mocht u uw gebruikersnaam zijn kwijtgeraakt, dan kunt u in plaats van de*

*gebruikersnaam ook kiezen voor het e-mail adres dat u bij uw inschrijving gebruikt heeft. Zodra u bent ingelogd kunt u uw gebruikersnaam terugvinden in uw personalia.*

### ● **Ik kan mijn 2e kind niet inschrijven**

*Mogelijk gebruikt u hetzelfde e-mail adres. Vanwege veiligheid zijn alle inschrijvingen uniek en kunnen niet dezelfde gegevens bevatten. Indien u een 2e kind wilt inschrijven dan zult u een alternatief e-mail adres moeten gebruiken.*

Laatste update versie 1.2, 30-10-2018